# **아두이노 시뮬레이션 프로그래밍**

**v1.0**

## **김영준 저**

**공학박사, 목원대학교 겸임교수 前 Microsoft 수석연구원**

**헬로앱스 http://www.helloapps.co.kr**

# **02 LED 점멸하기**

### 학습 목표

■ 디지털 쓰기 명령어(DigitalWrite)의 활용 방법을 이해하고 응용할 수 있다.

#### 실습 개요

- ◾ 아두이노의 디지털 쓰기 (DigitalWrite) 명령어로 LED를 제어한다.
- 기다리기 함수를 이용하여 LED의 점멸 간격을 조절해 본다.
- setup()과 loop() 함수의 차이점을 이해할 수 있다.<br>■ 일정한 시간 후에 자동으로 꺼지는 장치를 구현해 본다.
- 

## **2.1 아두이노 쉴드 및 핀 정보**

#### 아두이노 쉴드

■ 아두이노 보드 위에 적층식으로 쌓아 나가는 전자회로 모듈을 쉴드(Shield) 라고 부른다. 보통 기능이 복잡하거나 연결되는 핀 수가 많은 모듈을 별도 로 쉴드로 개발하는 경우가 많다.

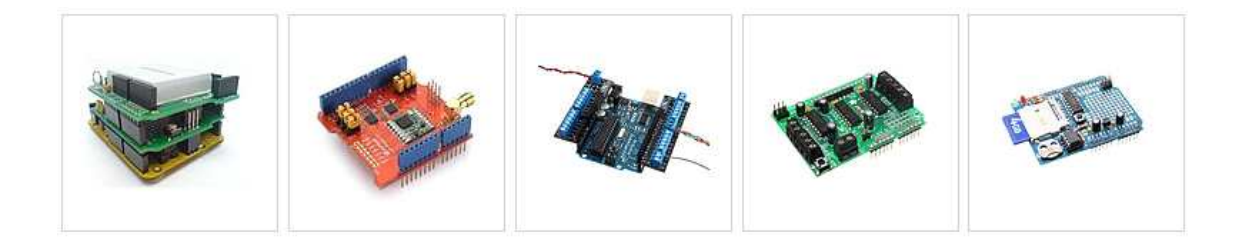

■ 브레드보드가 필요없는 올이원 쉴드 (All-In-One Shield)는 세서 연결시 브레드보드 없이 3핀 또는 4핀으로 되어 있는 모듈을 바로 아두이노에 연 결할 수 있도록 도와주는 보드로서, 아두이노 작품 개발시 시간을 단축시 켜 주고 아두이노의 편리성을 최대한 활용하는 보드이다.

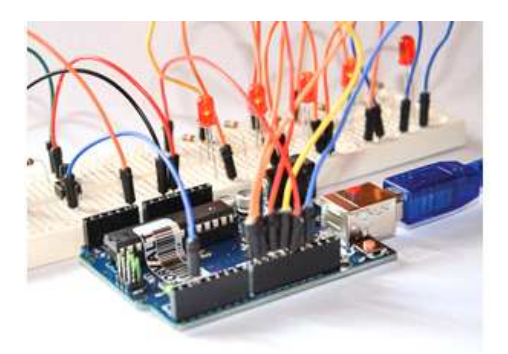

브레드 보드를 사용한 모듈 연결

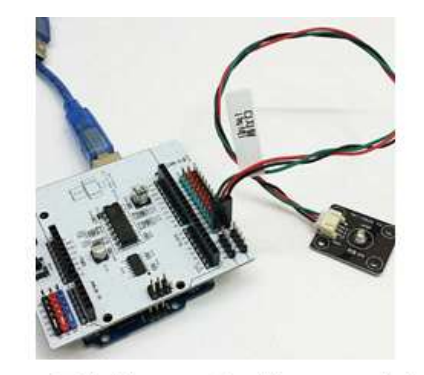

#### 올인원 쉴드를 사용한 모듈 연결

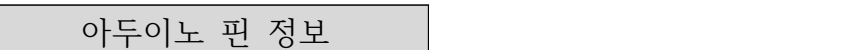

- 아두이노는 디지털 핀 14개와 아날로그 핀 6개를 가지고 있다.
- 디지털 핀과 아날로그 핀에는 핀번호가 0번부터 부여된다.

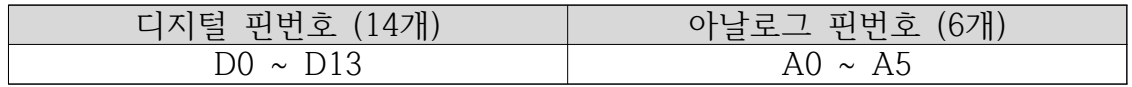

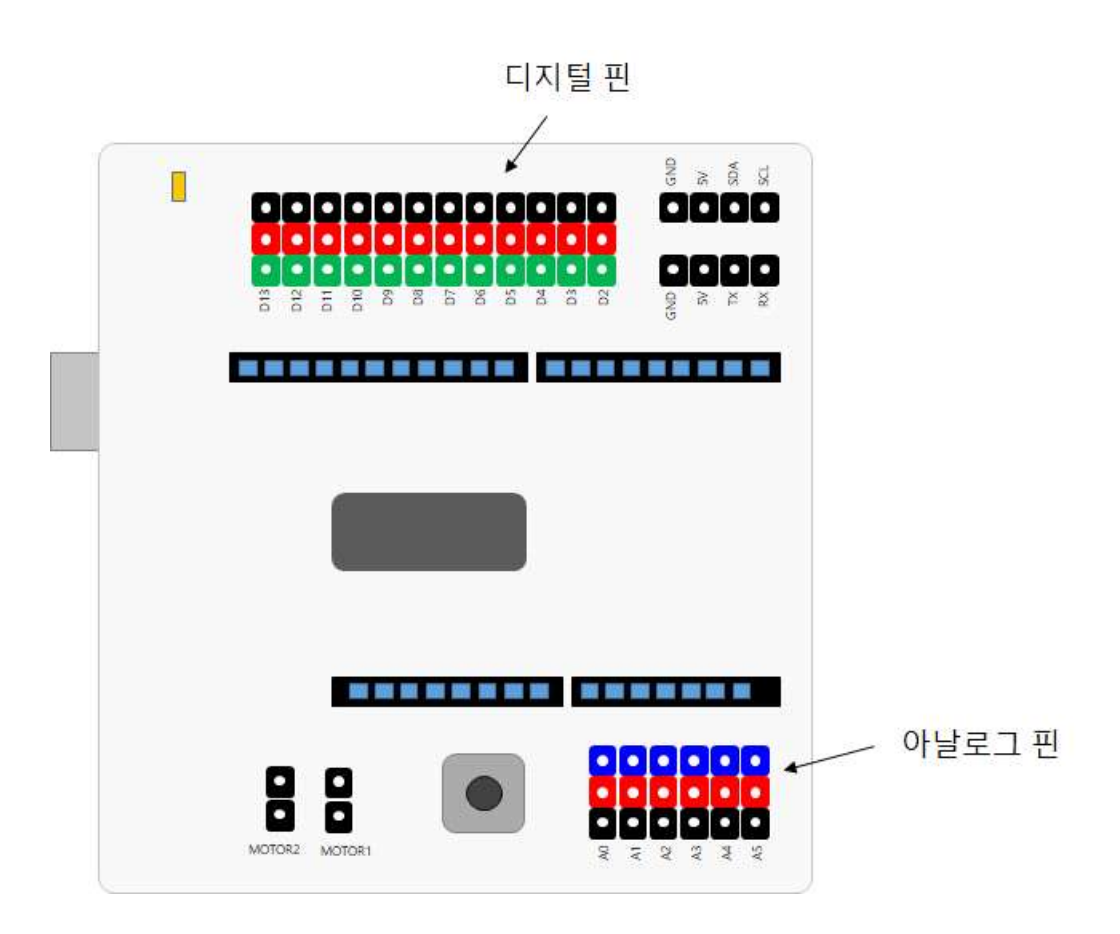

디지털 핀

- 디지털 핀들은 GND (검정), 5V (빨강), Data 선 (초록) 등 3개의 핀으로 구성되어 있으며, 부품을 연결할 때 방향을 맞추어 연결해 주어야 한다.
- 디지털 부품 연결시 케이블의 색상 또는 각 케이블이 극성을 확인하여 연 결한다.
- 디지털 0번 (Rx)과 1번(Tx)은 시리얼 통신에 사용되기 때문에 실제로 D2부 터 부품을 연결할 수 있다.

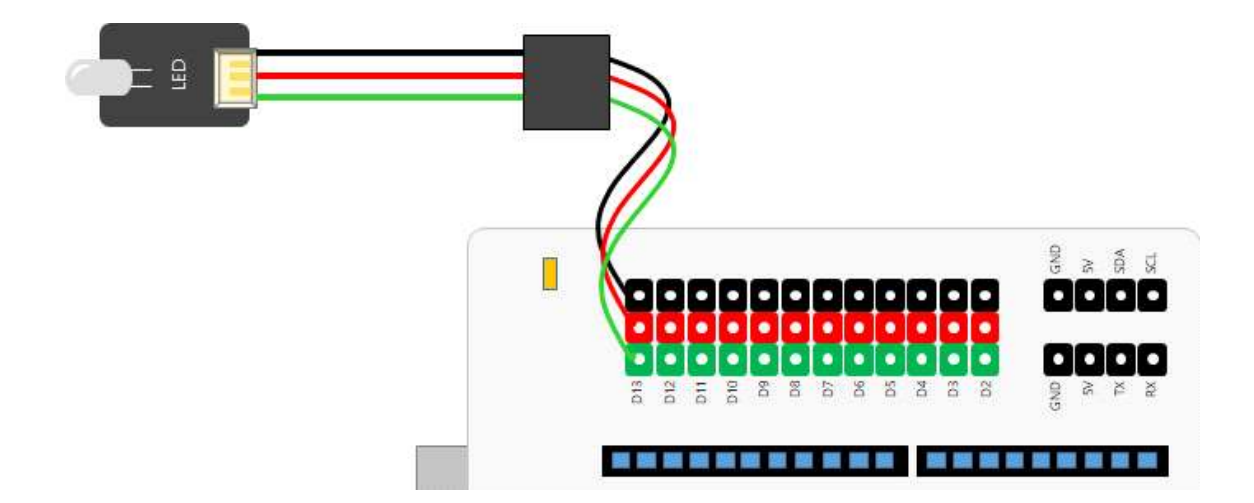

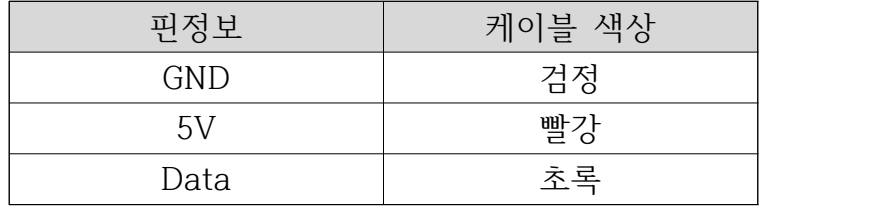

#### 아두이노 아날로그 핀

- 아날로그 핀들은 GND (검정), 5V (빨강), Data 선 (파랑) 등 3개의 핀으로 구성되어 있으며, 부품을 연결할 때 방향을 맞추어 연결해 주어야 한다.
- 아날로그 4번(A4)과 아날로그 5번(A5)은 I2C와 같은 다른 용도로도 사용되 기 때문에 아날로그 부품을 연결할 때에는 A0부터 연결한다.

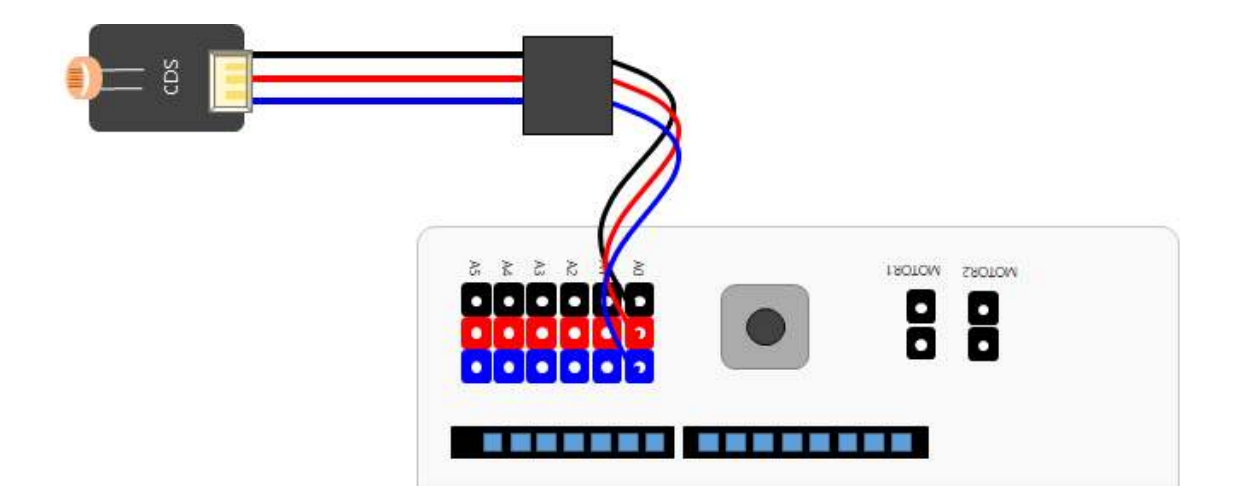

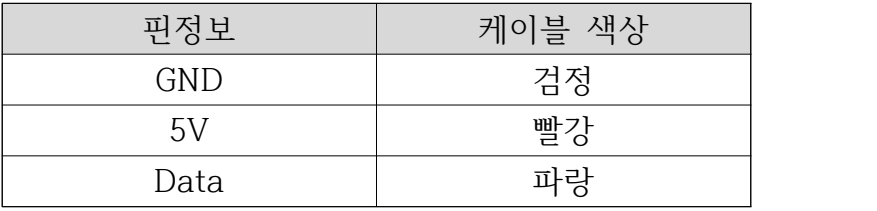

## **2.2 준비하기**

### 준비물

- 아래 준비물은 실제 아두이노 키트가 있는 경우를 예로 든 것이며, 아래 하 드웨어 구성과 동일한 내용을 시뮬레이션으로 진행하게 된다.
- 아두이노 보드, 올인원 쉴드, 디지털 LED 모듈 3개

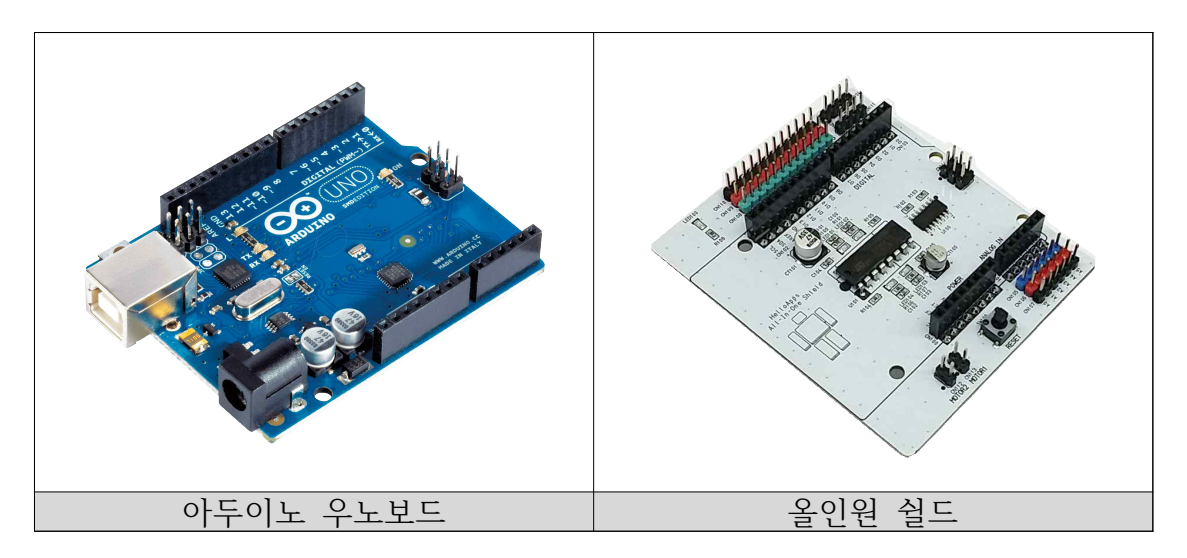

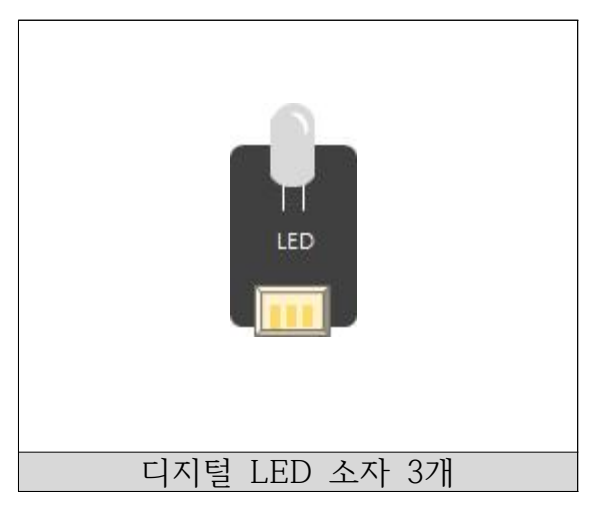

#### H/W 연결하기

■ 디지털 LED 소자를 디지털 11번, 12번, 13번에 각각 연결한다.

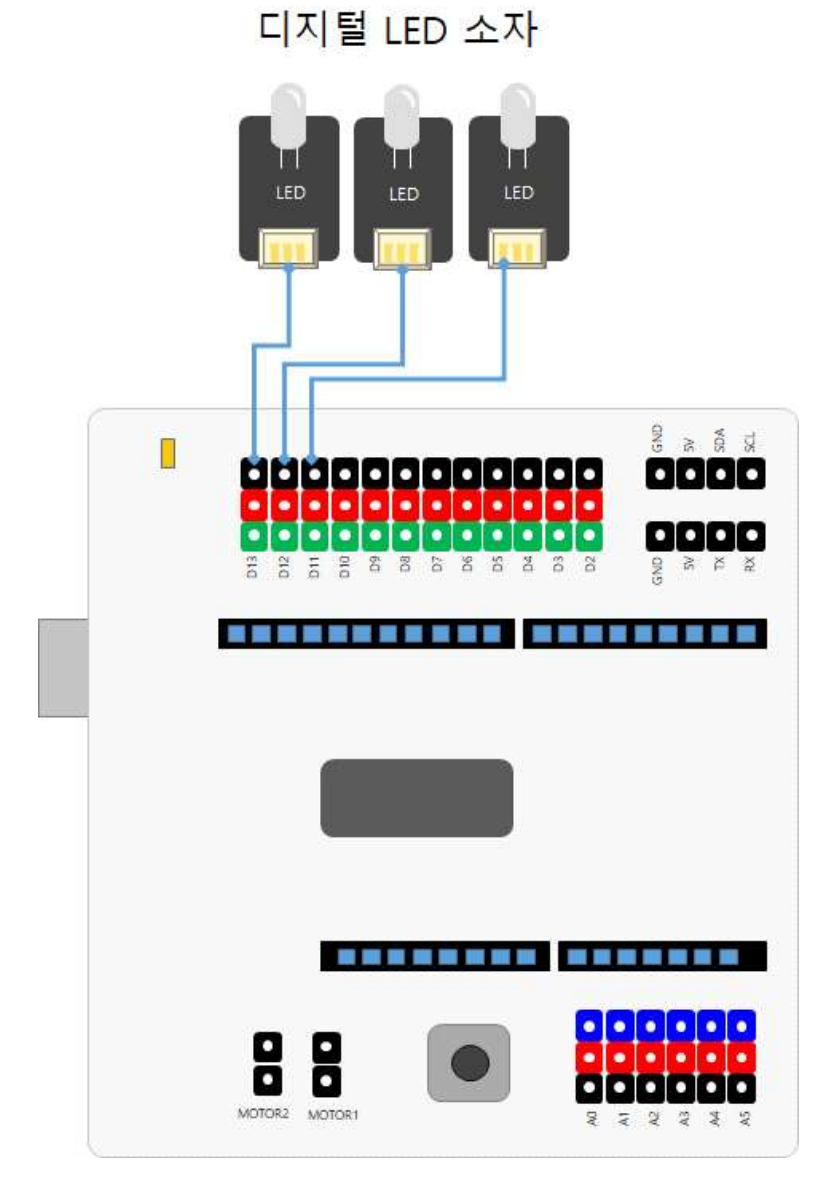

#### 시뮬레이션 상에서의 연결 정보

■ 시뮬레이션 상에서는 디지털 LED 소자가 각각 디지털 11번, 12번, 13번에 연결되어 있다.

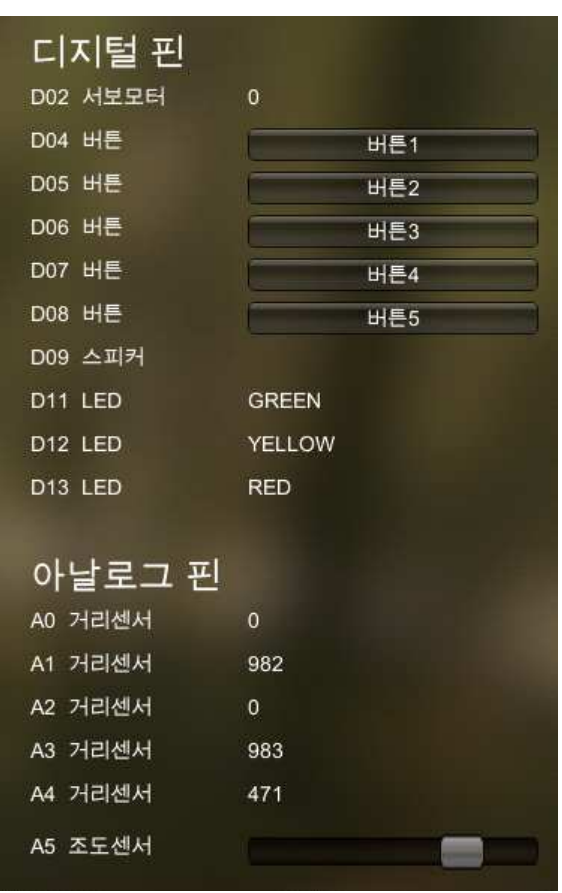

- 디지털 핀에 연결된 부품
	- 디지털 2번: 서보 모터
	- 디지털 4번 ~ 8번: 버튼 센서
	- 디지털 9번: 스피커
	- 디지털 11번: 초록색 LED
	- 디지털 12번: 노란색 LED
	- 디지털 13번: 빨간색 LED

## **2.3 디지털 쓰기 명령어 (DigitalWrite)**

디지털 쓰기 명령어

■ LED는 디지털 소자로서 0과 1 또는 HIGH와 LOW 등 2가지 상태 중에 한 가지 상태의 값을 가진다.

디지털 소자 값의 범위

0 또는 LOW : 꺼짐

- 1 또는 HIGH : 켜짐
- **◾ 디지털 쓰기 명령어 (DigitalWrite)**

디지털 소자에 값을 전달하기 위한 명령어는 다음과 같이 DigitalWrite 명 령어를 사용한다. 핀번호와 상태값을 인수로 전달한다.

디지털 소자에 값을 쓰는 명령어

DigitalWrite(13, LOW) : 디지털 13번 핀의 값을 끔 DigitalWrite(13, HIGH) : 디지털 13번 핀의 값을 켬

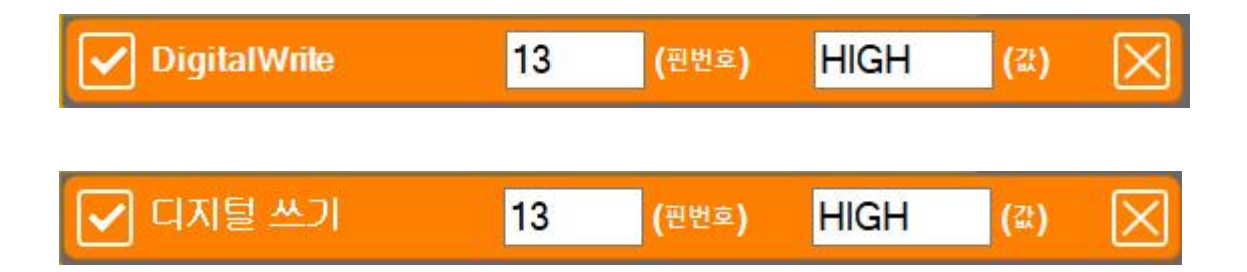

## **2.4 LED 켜기**

## LED 소자 켜기

■ 디지털 13번에 연결된 LED 소자를 켜기 위해서는 아래와 같이 DigitalWrite 명령어를 사용하고, 핀번호 13, 그리고 값을 HIGH로 설정해 준다.

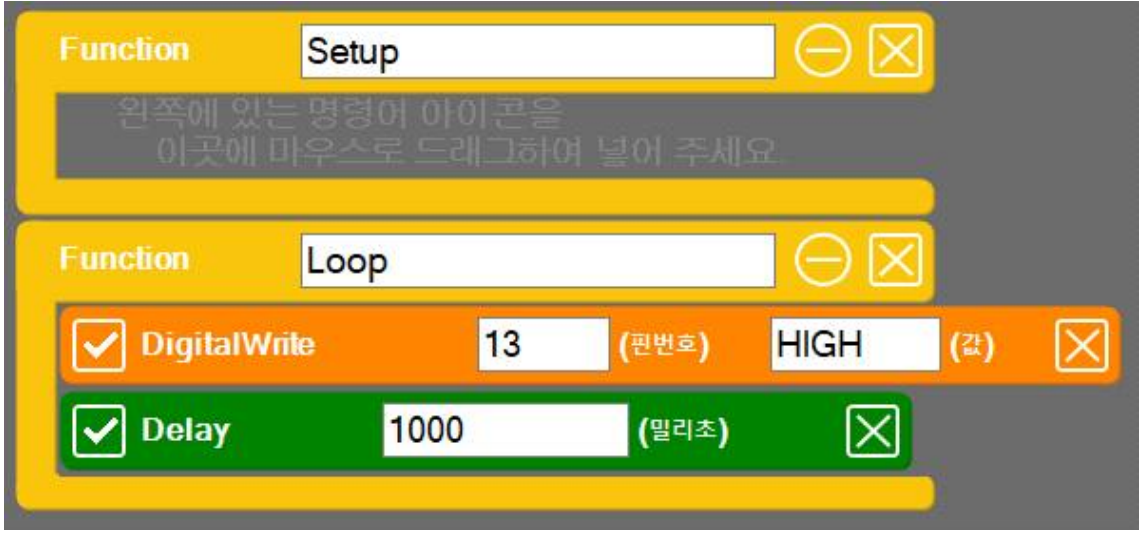

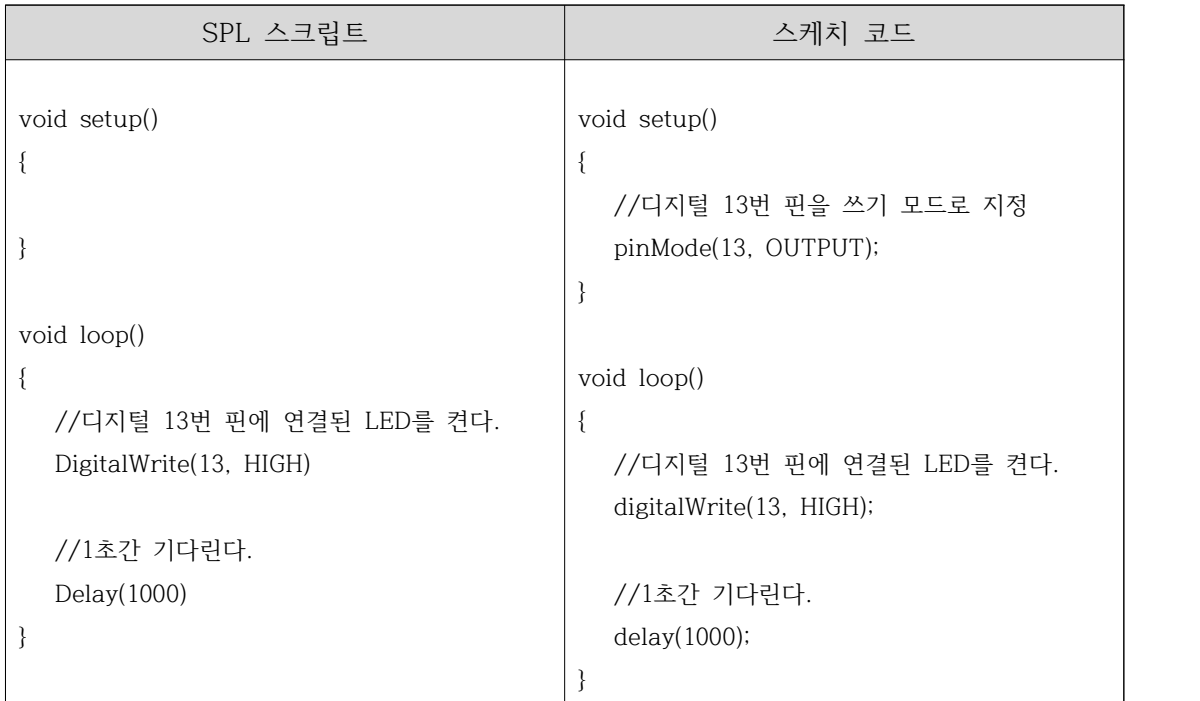

## 실행하기

▶ 실행 버튼을 클릭하여 13번 LED가 계속 켜져 있는 지 확인해 본다.

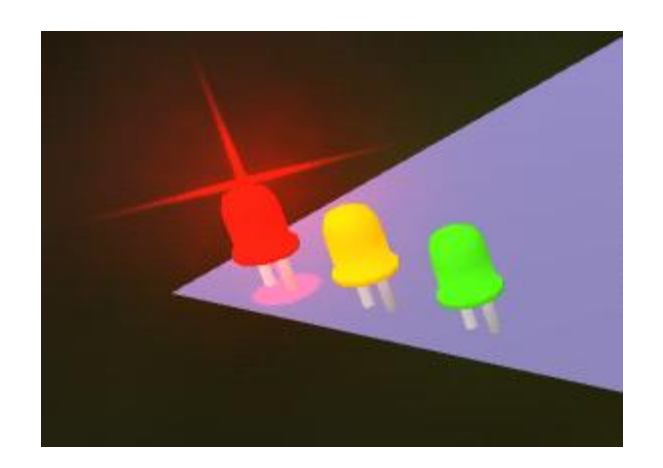

■ 실습 ■ |<br>▶ 켜진 LED를 끄는 기능으로 프로그램을 수정해 보기 바란다.

## ※ 참고자료) 상수와 변수

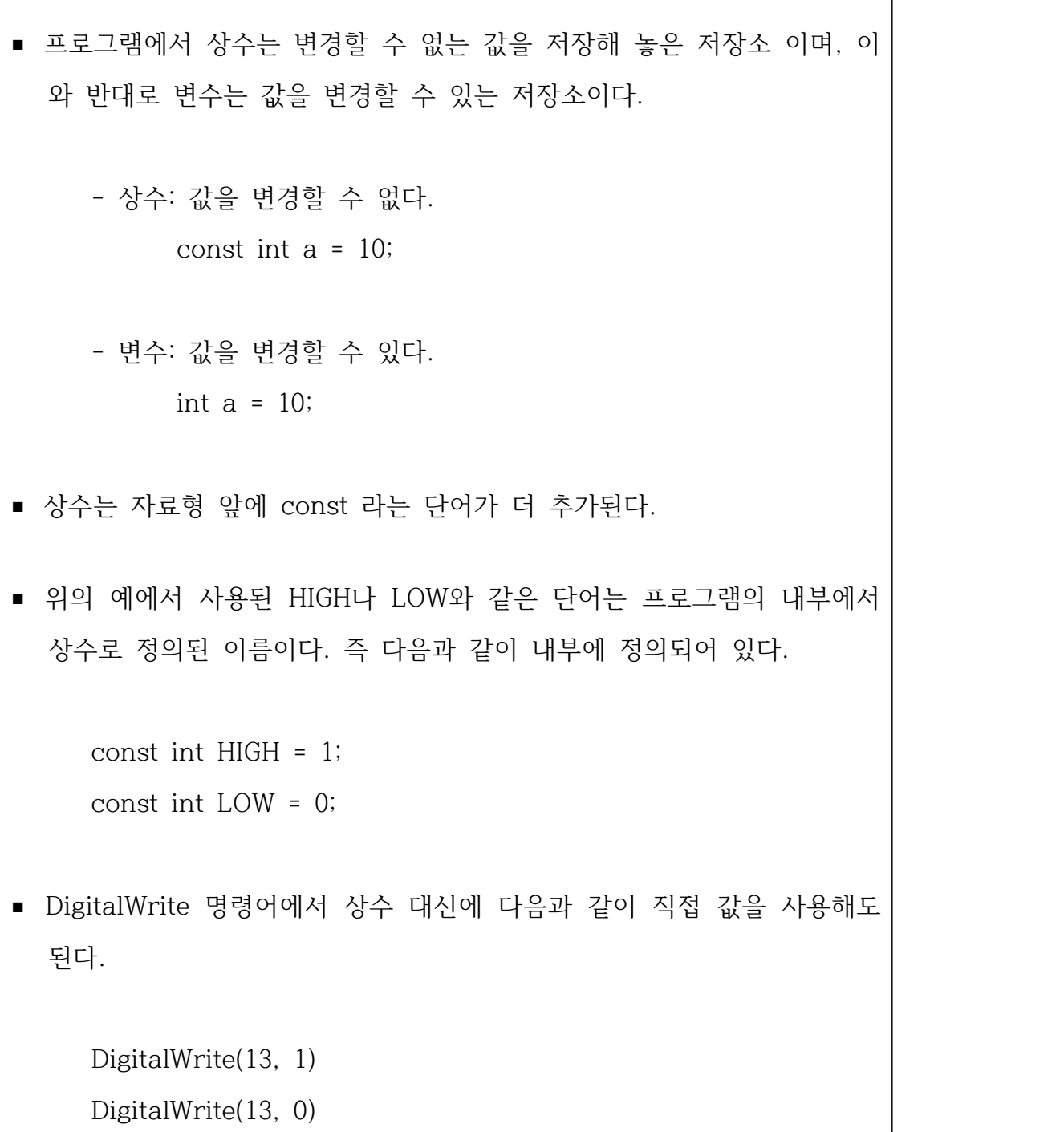

## ※ 참고자료) 자료형

- C언어에서는 변수를 정의할 때 변수 이름 앞에 자료형을 표기해 주어야 한다. 저장하고자 하는 값이 어떠한 종류인지를 설명해 주는 것이다.
- 변수의 자료형에는 다음과 같은 종류들이 있다.

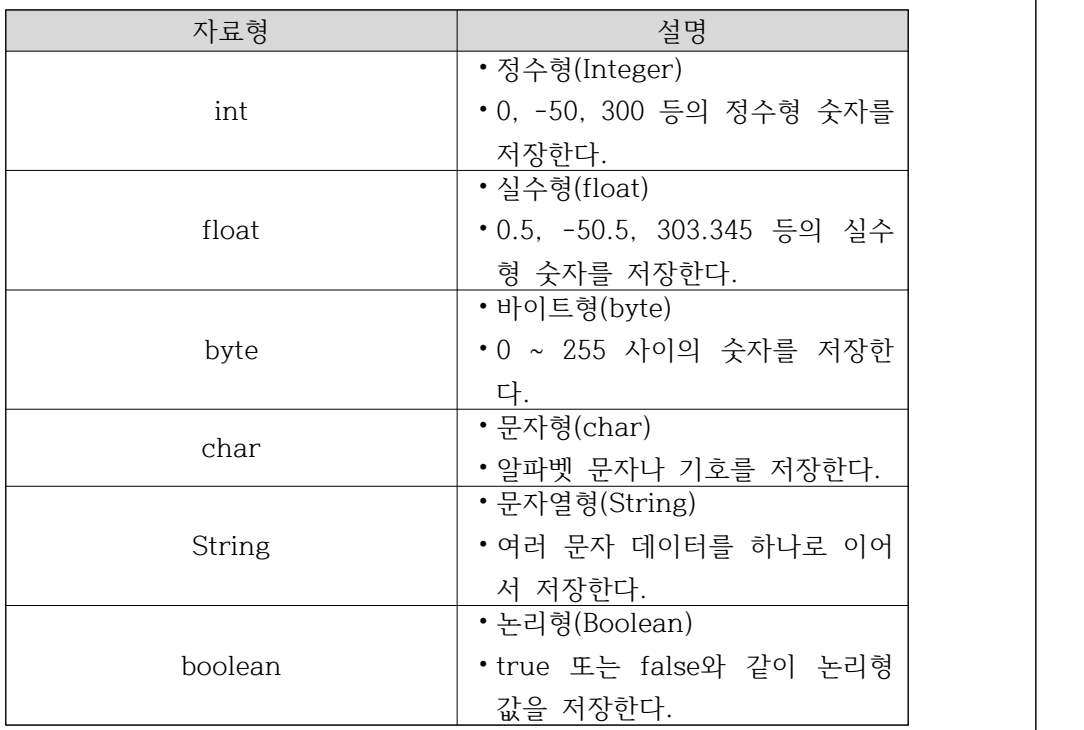

■ int a = 10; 이라는 의미는 정수형 값을 저장하는 변수 a에 10을 저장 하라는 의미이다.

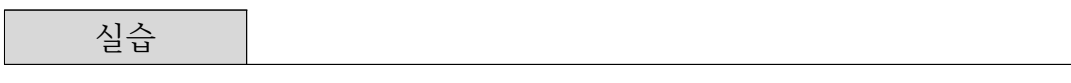

▶ 앞에서 소개된 코드 중에서 상수로 정의된 부분을 찾아 본다.<br>▶ 아래 제시된 각각의 자료형에 대해 사례가 되는 코드를 작성해 본다.

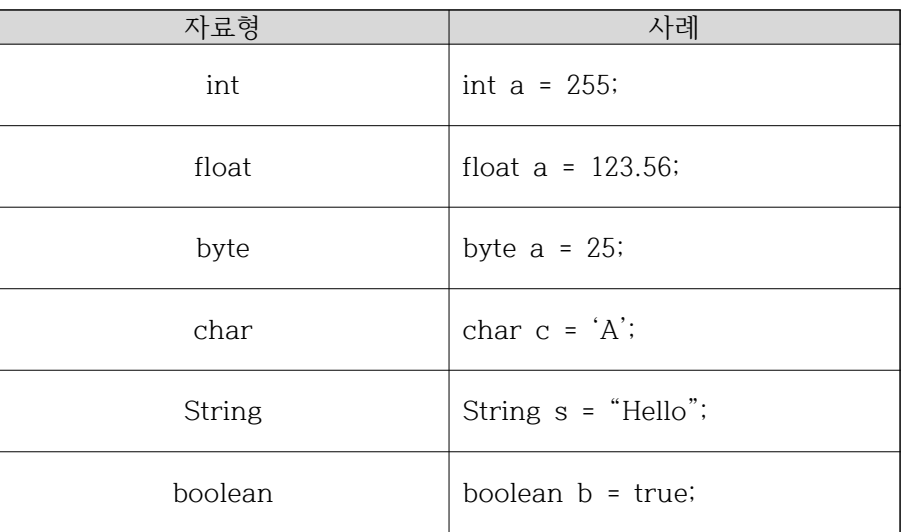

## ※ 참고자료) C언어는 명령어 뒤에 ';'로 끝난다.

- 앞에서 제시된 예제에서 스크립트와 C언어를 비교해 봄으로써 C언어 사 용시 어떠한 특징들이 있는 지 살펴 보자.
- ◾ 다음은 SPL 스크립트와 C언어의 차이점이다.

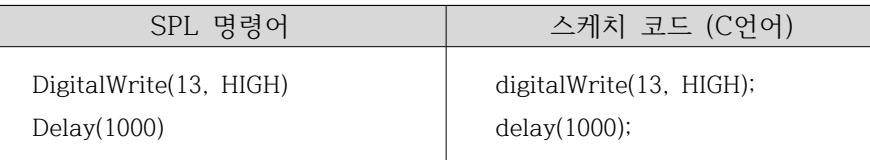

■ C언어 문법에서는 각 명령어가 ';'로 끝나는 것에 유의하기 바란다.

※ 참고자료) 아두이노 명령어가 소문자로 시작하는 이유

- 모든 스크립트 코딩에서 변수나 함수 등의 이름을 부여할 때 크게 4가 지 표기법 중에 한가지를 따른다.
- 다음은 4가지 표기법의 차이점을 설명한 것이다.

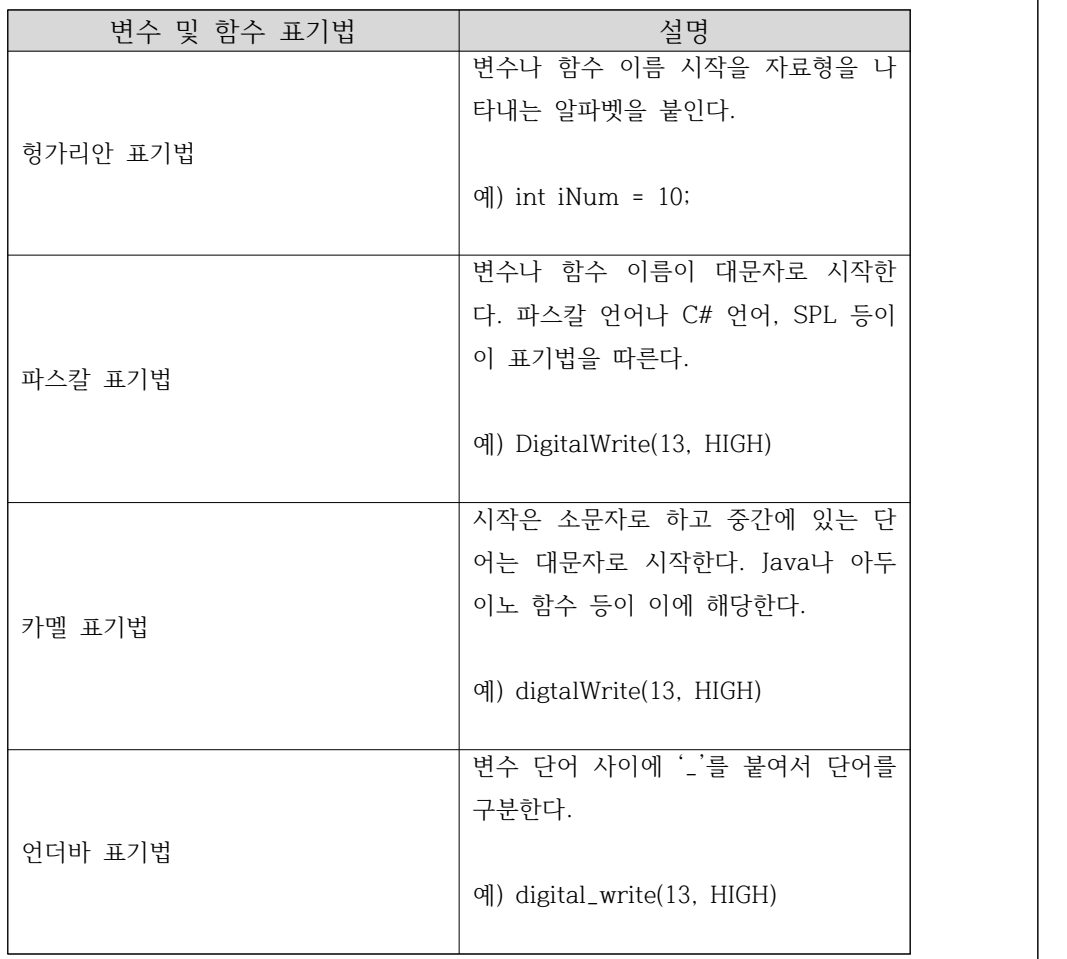

■ 변수나 함수 이름이 표기법은 정답이 있는 것은 아니고 개발자의 취향에 따라서 달라지며, 자신이 이해하기 쉬운 표기법을 정해서 프로그램 전 체적으로 일관되게 적용하기만 하면 된다.

## **2.5 LED 점멸시키기**

## LED 소자 점멸시키기

■ 디지털 LED 소자를 점멸시키기 위한 코드는 아래와 같다. 프로그램을 작성 한 후 LED 점멸 상태를 확인해 보기 바란다.

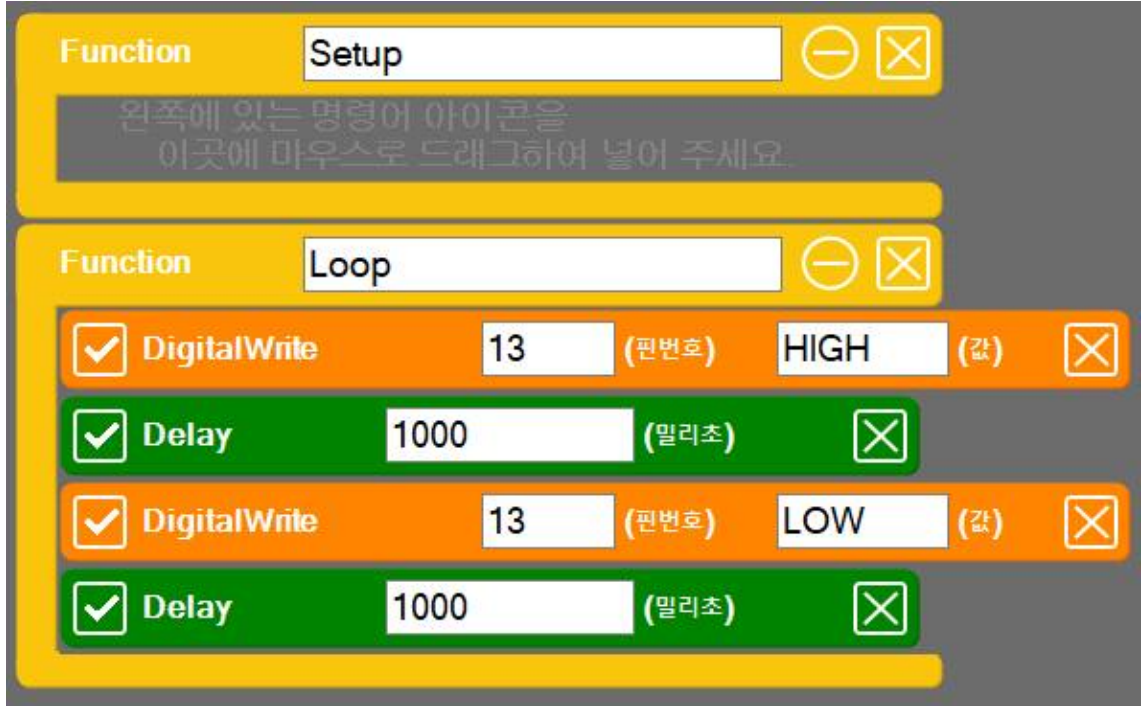

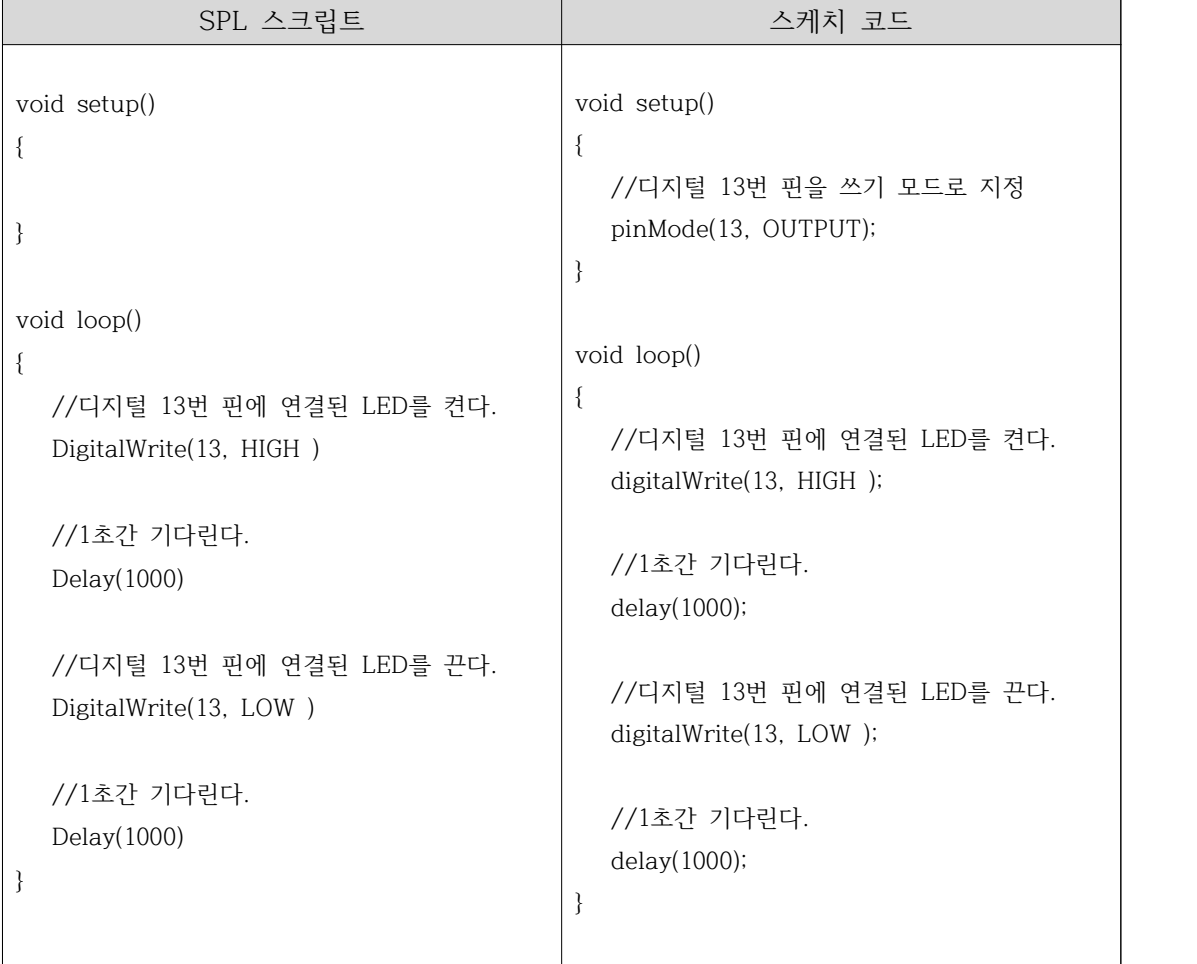

실습

▶ LED의 점멸 주기를 각각 500밀리초, 100밀리초, 50밀리초, 20밀리초 등으 로 수정하여 점멸되는 결과를 확인해 본다.

## **2.6 순차적으로 켜지는 신호등 만들기**

## 신호등 만들기

■ 1초 간격으로 초록색 -> 노란색 -> 빨간색의 순서로 LED 가 켜지도록 기 능을 작성해 본다.

#### ※ 참고자료) 블록 복사하기

■ 블록을 복사할 때에는 Shift 키를 누른 상태에서 복사하고자 하는 블록 을 마우스로 이동해 주기만 하면 된다.

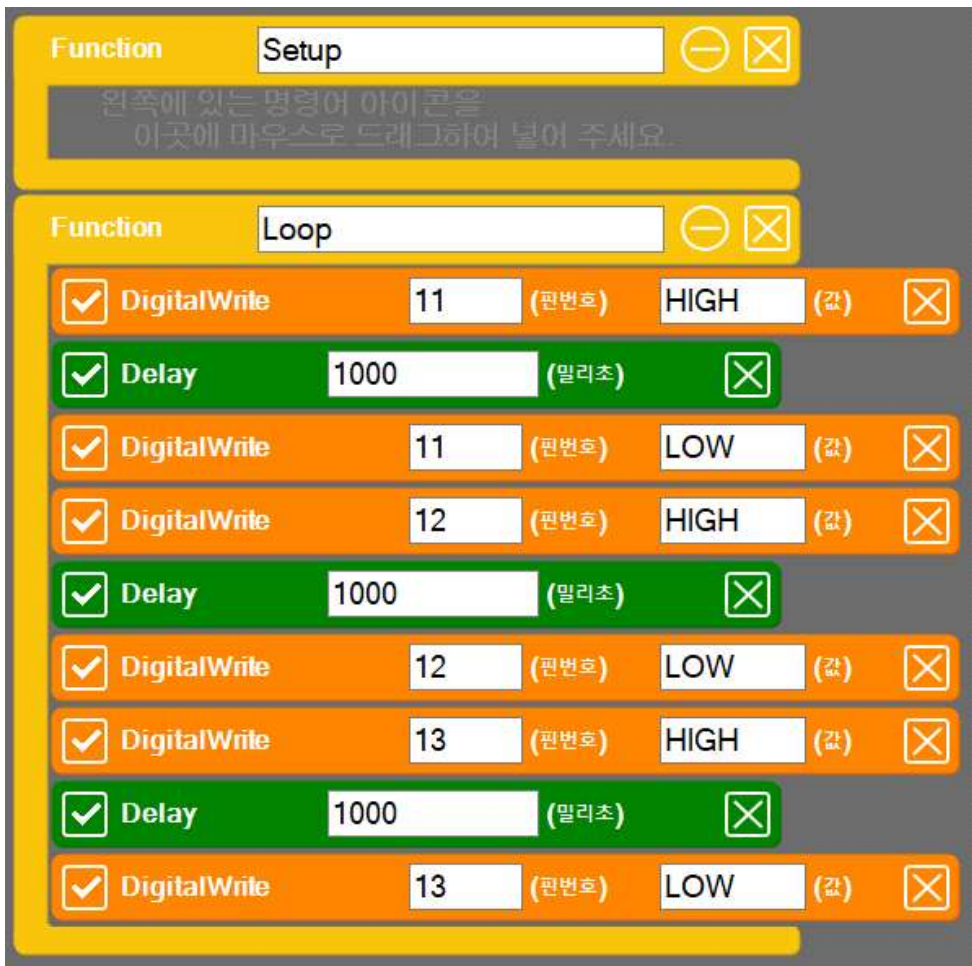

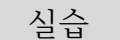

▶ LED의 점멸 주기를 각각 500밀리초, 100밀리초, 50밀리초, 20밀리초 등으 로 수정하여 점멸되는 결과를 확인해 본다.

## **2.7 setup() 함수와 loop() 함수**

setup과 loop

■ 아두이노 기본 프로그램은 다음과 같이 setup() 함수와 loop() 기본 함수가 자동으로 만들어진 상태에서 시작한다.

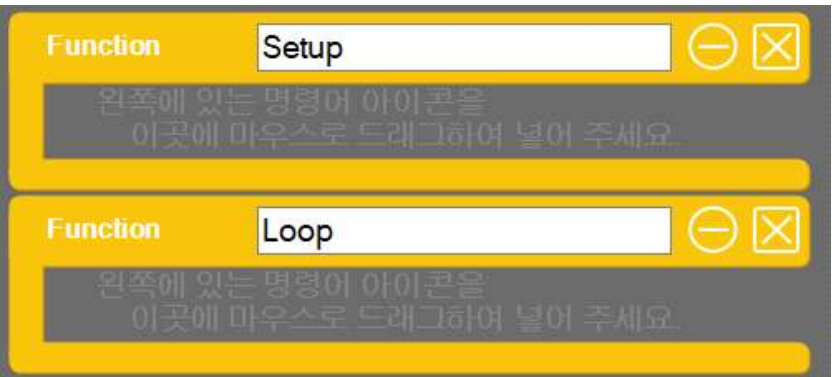

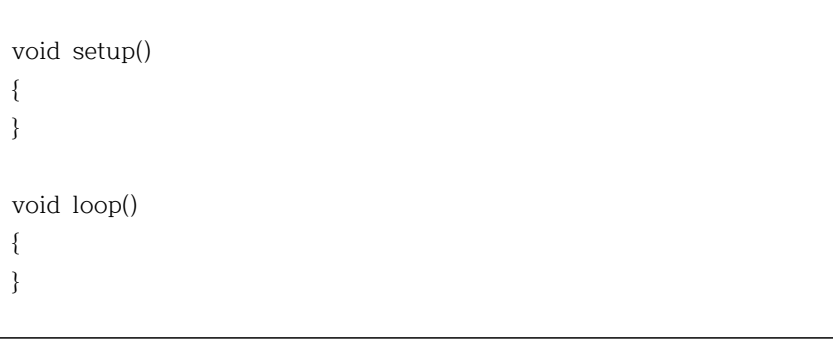

■ 아두이노 프로그램을 실행하면 내부적으로 다음과 같이 main() 함수가 만 들어 진다.

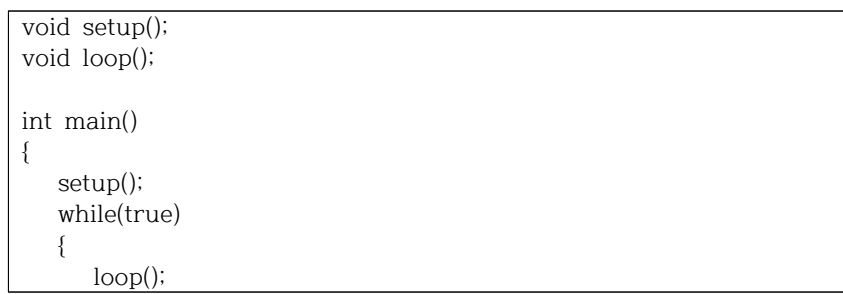

 } return 0; } void setup() { } void loop() { }

- 위의 main 함수를 살펴보면 setup() 함수의 내용이 먼저 실행되고, 그 다 음으로는 loop() 함수만 계속 실행된다.
- setup() 함수는 맨 처음 한번 만 실행된다.
- loop() 함수는 setup() 함수가 실행된 이후에 실행되며, 아두이노에 전원에 들어와 있는 동안에는 무한히 반복하여 실행된다.

## **2.8 일정한 시간 후에 자동으로 꺼지는 LED 등 만들기**

#### 설계하기

■ 일정한 시간 동안 LED가 켜진 후, 그 이후에는 LED가 계속 꺼져 있게 하 려고 한다. LED를 켜고 끄는 명령어를 setup() 함수와 loop() 함수 중 어 느 곳에 입력해야 이 기능을 구현할 수 있을지 생각해 본다.

#### 구현하기

■ 아래의 코드를 일정한 시간 후에 자동으로 꺼지는 기능이다. 아래의 코드들 을 setup() 함수와 loop() 함수 중 어느 곳에 추가해야 할지 생각해 보고 기능을 완성해 본다.

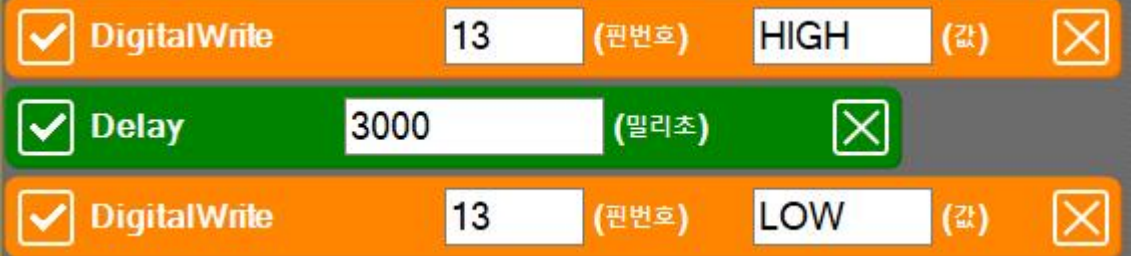

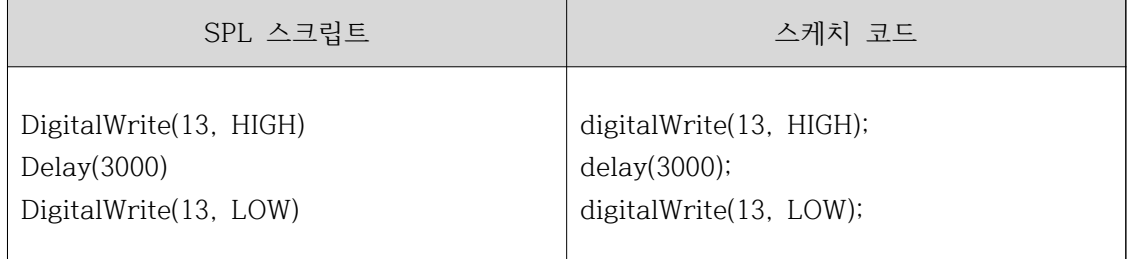

■ 아래의 코드를 실행한 후 결과를 확인해 본다.

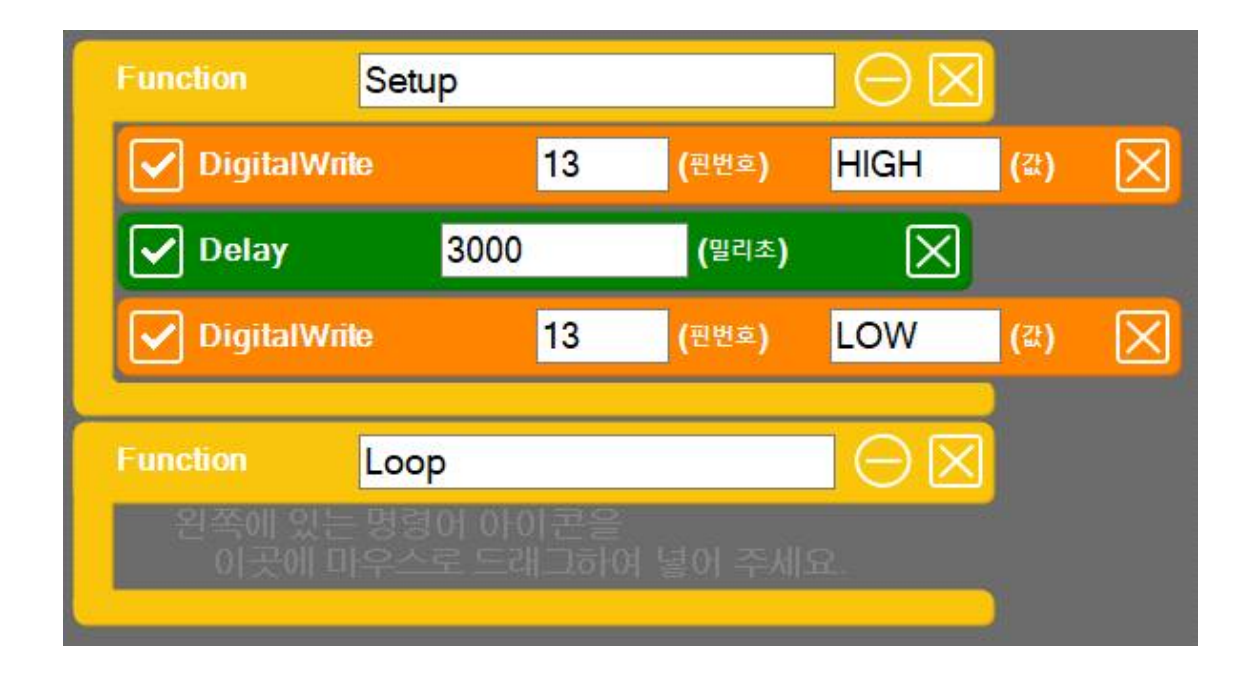

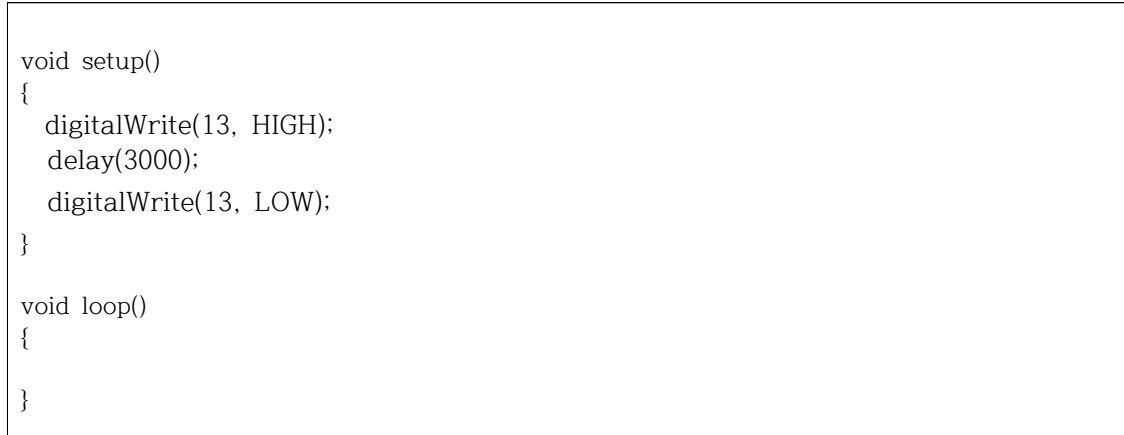

■ setup() 함수에 코드를 추가하게 되면 한번만 실행되게 된다. setup() 함수 에 있는 명령어들을 다시 실행시키려면 아두이노 보드에 업로드된 프로그 램을 처음부터 다시 실행시켜야 주어야 하는데, 이렇게 아두이노 프로그램 을 처음부터 다시 실행하기 위해서는 아두이노 보드를 리셋시켜 주면 된 다. 아래 그림과 같이 아날로그 핀 옆에 있는 리셋 스위치를 눌러서 아두 이노 프로그램이 처음부터 다시 실행되는 지 확인해 보기 바란다.

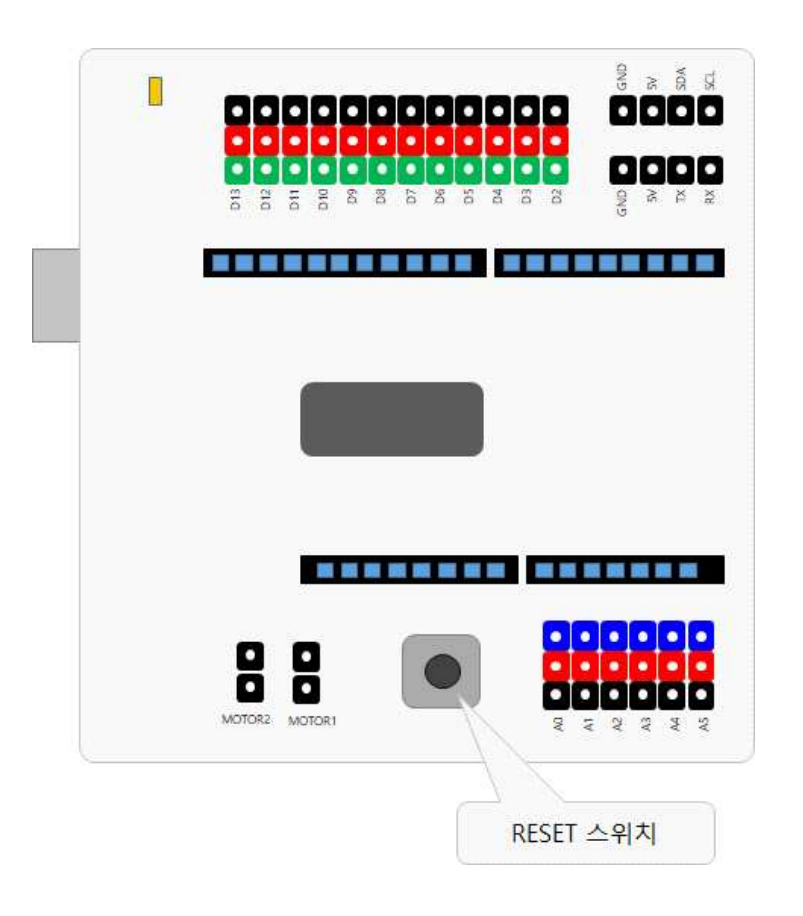

실습

▶ 앞의 활동에서 작성한 코드 중에서 직접 값을 사용하지 않고 상수로 선언 하여 사용할 수 있는 부분이 어느 부분이 있는 지 생각해 보고 상수를 정의 하여 프로그램을 수정해 본다.

## **2.9 LED로 모르스 부호 만들기**

#### 모르스 부호

■ 모르스 부호는 도트(점)와 대시(선)의 조합으로 구성된 메시지 전달용 부호 로, 모르스(미국)에 의해 고안된 것이다. 이것을 약간 수정한 것이 국제 모 르스 부호로 널리 사용되고 있다. A에서 Z까지의 문자, 0에서 9까지의 숫 자, 이에 구두점, 그 밖의 것이 부호화되어 무선전선에 사용되고 있다.

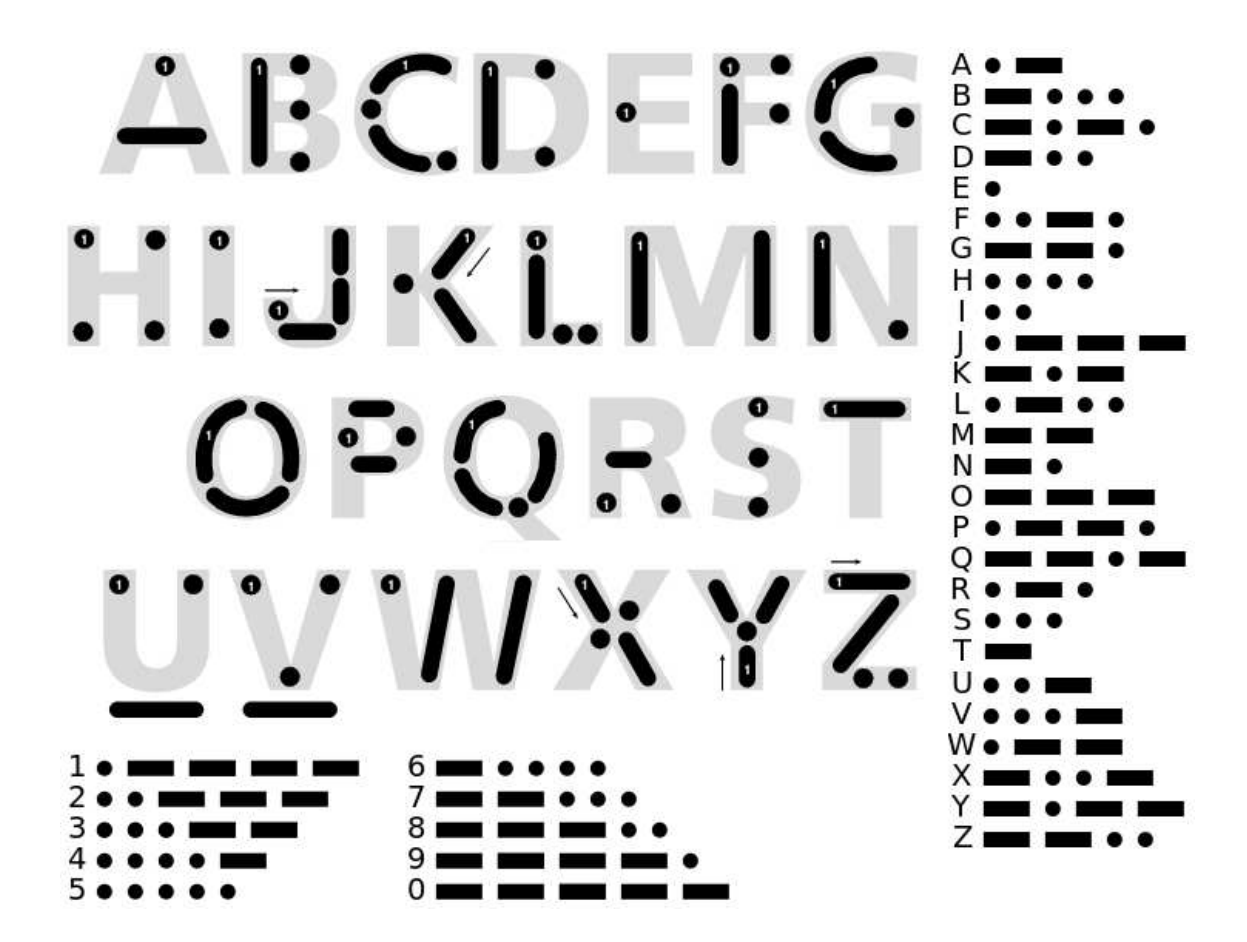

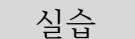

## ▶ 모르스 부호로 SOS 글자를 LED를 이용해 전송해 본다.